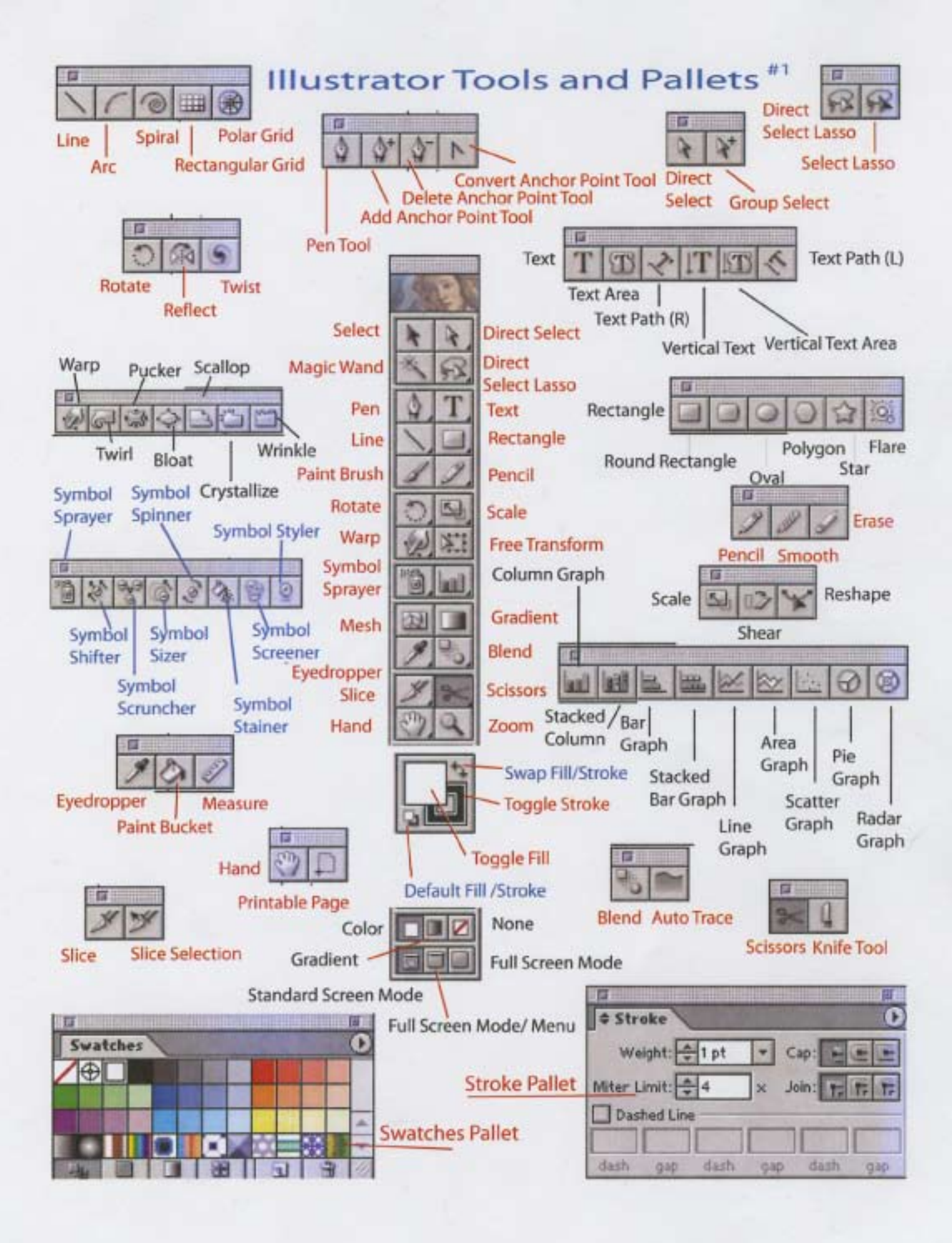

### **Illustrator Tutorial #1: Selection Tools**

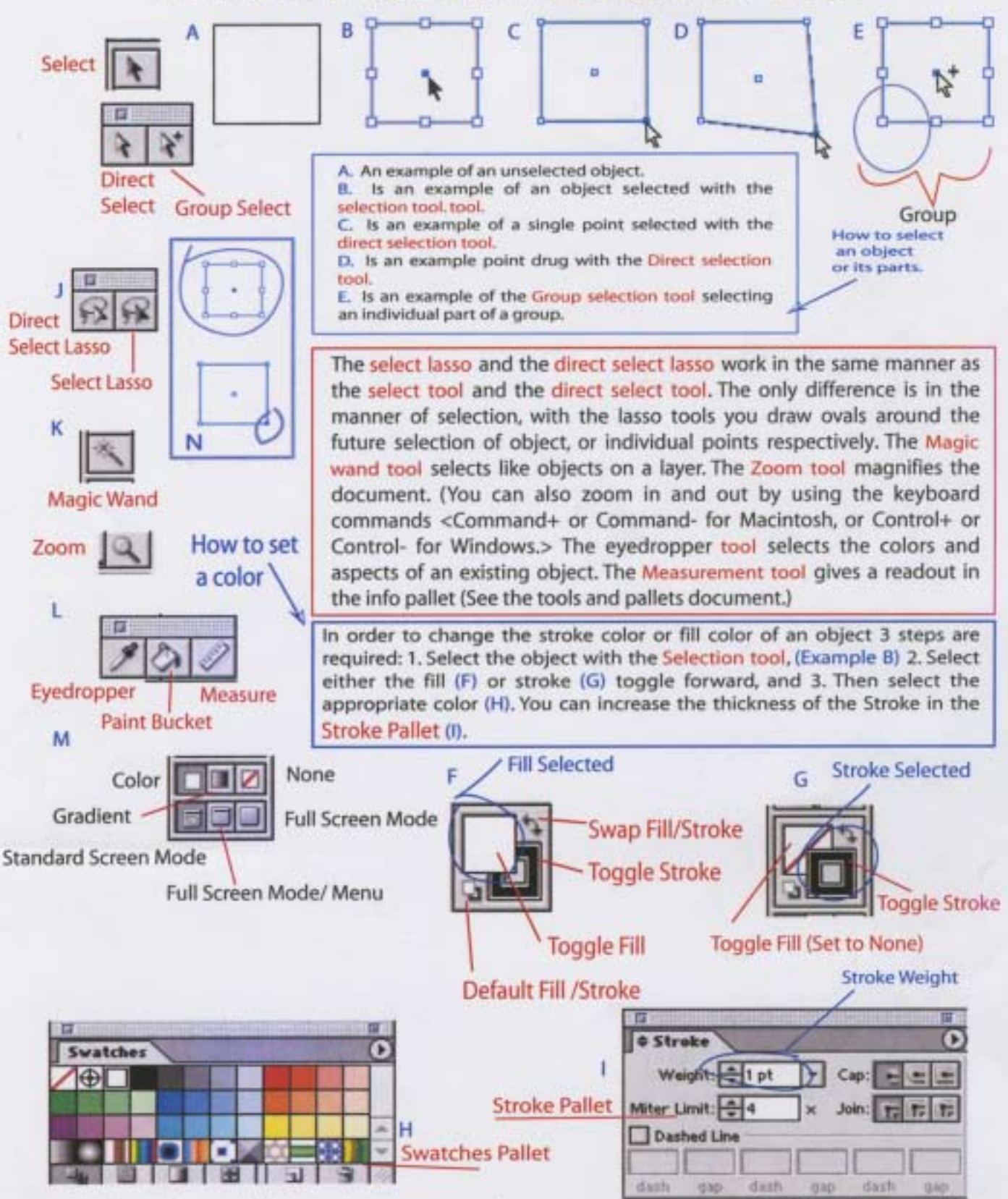

\*The only real tutorial that I can give you at this point is to try out each of the above tools.

### Illustrator Tutorial #2: Pen, Pencil, and Paintbrush

Figure 1.

**Select Tool** 

#### Figure 1.

**Convert Anchor Point Tool** 

With the pen tool draw the lizard on the left. After the lizard is created, select it with the direct select tool, and select the proper color for the stroke, by selecting the toggle fill/ toggle stroke color, and then the appropriate color from the swatches floating menu. Duplicate the lizard by holding down the option key and dragging the object with the black arrow. (The selection tool.)Then using a combination of the smooth tool and the direct select tool and the convert anchor point tool to smooth out the sharp angles of the 2nd lizard. After completing the smoothing of the lizard :) select the completed version with the selection tool, and then switch to the knife tool and slice the lizard along the back to cut the ridges along the figure's back.

Smooth Tool

Knife Tool

**Select Tool** Figure 2. D C B А Swap Fill/Stroke **Toggle Stroke** Delete Ancher Point Tool **Toggle Fill Add Ancher Point Tool** Pen Tool Default Fill /Stroke

N

**Direct** 

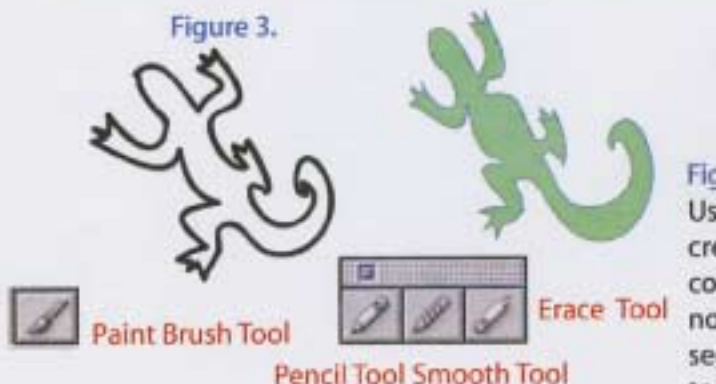

#### Figure 2.

Using the pen tool draw two points at A and B respectivly. Switch to the convert ancor tool and click on the B point and when the handles appear create the curve at the apogee of the parabola between points A and B. When complete switch to the pen tool and draw a point at location C, then take the pen tool and connect the path by clcking on the point above the point near the B label. The way that you can tell if you are joining an existing object at a point is that a circle symbol will appear next to the pen curser. Complete the operation and then switch back to the convert ancher point tool and again create a parabola between B and C. Repeate the operation till your reach label D.

### Figure 3.

Using first the paintbrush tool, then the pencil tool, create the two lizards on the left. Rembmber to complete the object by drawing all around it. Please notice that if you make a mistake you can redraw a segment by rescribing a section from line segment to line segment, with the pencil tool, or smooth out a section with the smooth tool. Erase it with the eraser tool etc.

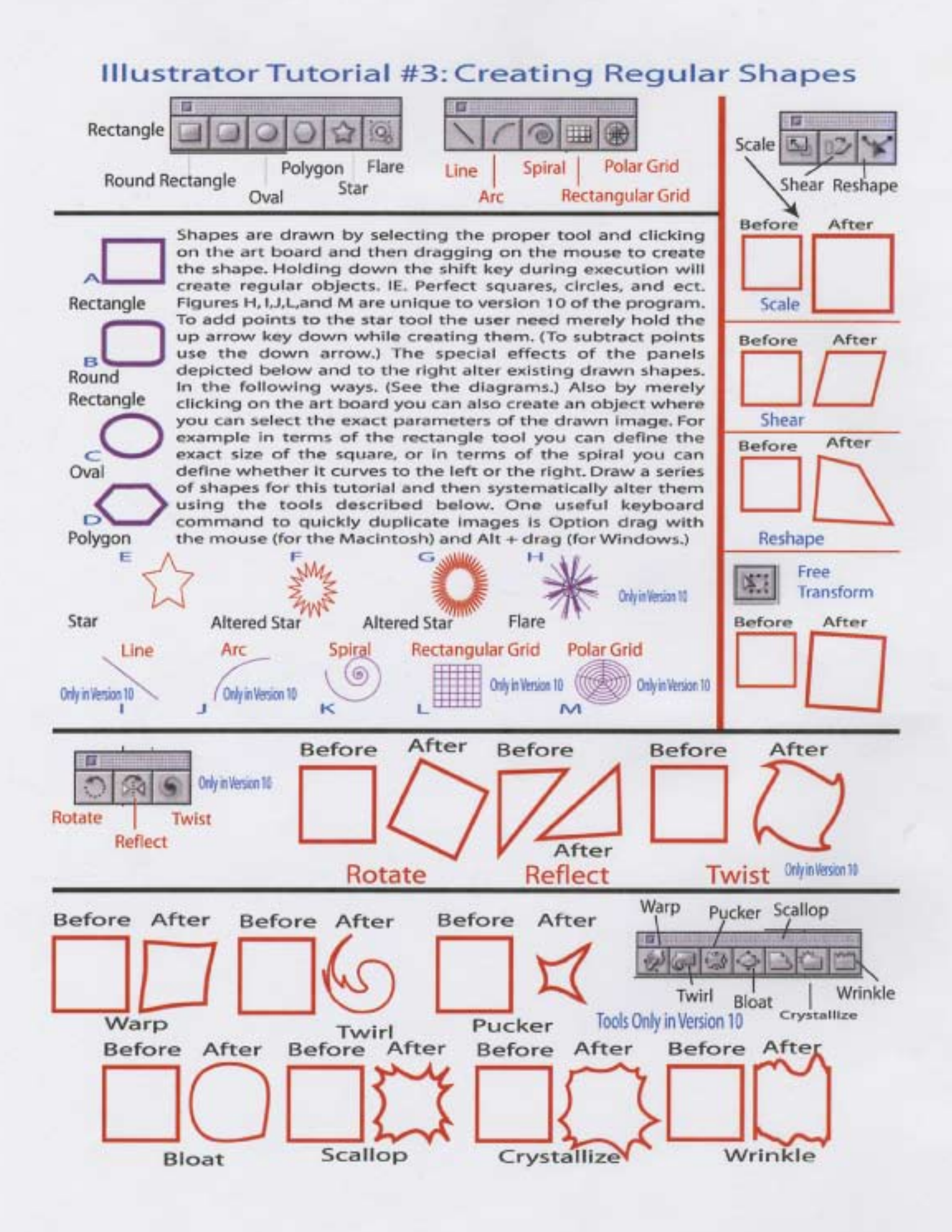

## Illustrator Tutorial #4:Creating and Altering Text

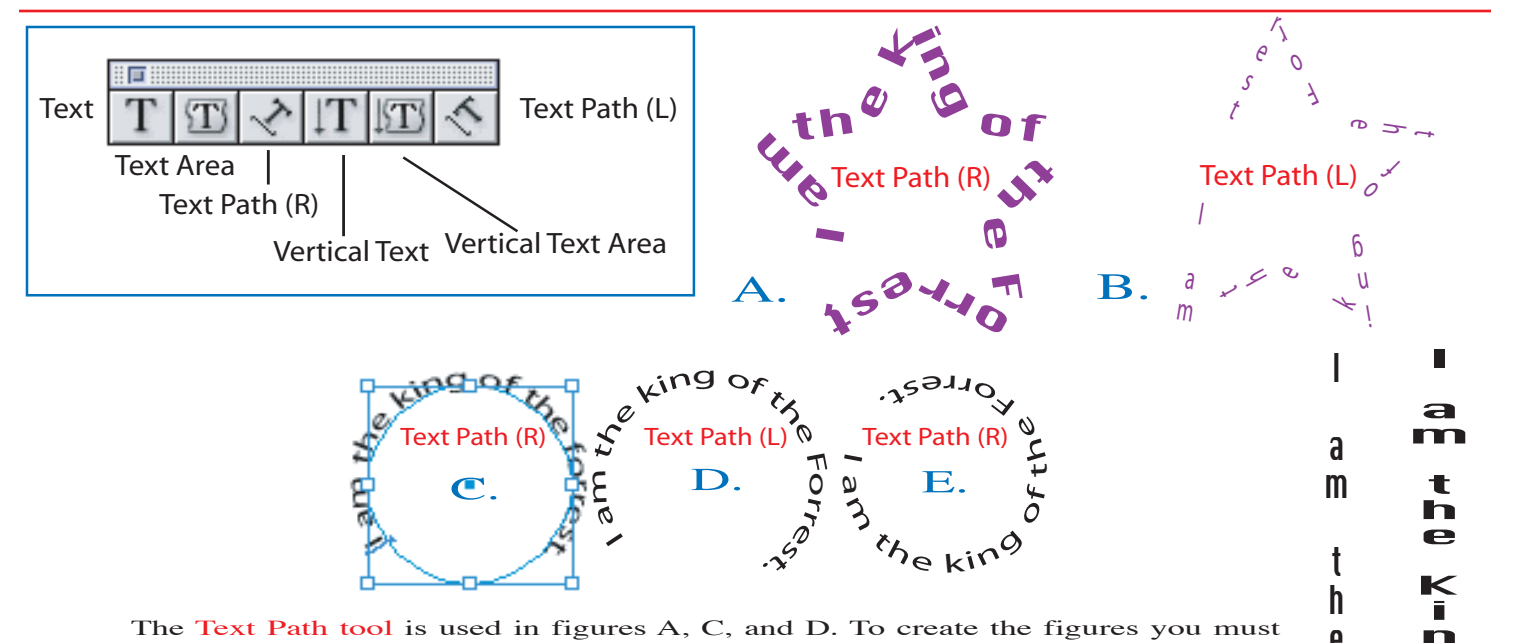

The Text Path tool is used in figures A, C, and D. To create the figures you must first draw an object, then click on the path along the edge of the object with the text path tool. The object will disappear, but you then will be able to type along the path. If you need to readjust the text position you can do so by grabbing the I bar at the front of the the text and move it along the path. See The I bar on figure C. You can even flip the text into the inside of the figure by pulling the I bar into the object

I

a

t

k i n g h

t F o r

h 9 <sup>m r</sup> e s t .

I

k i n

t

a

t h e

o f e h

e

o f e m

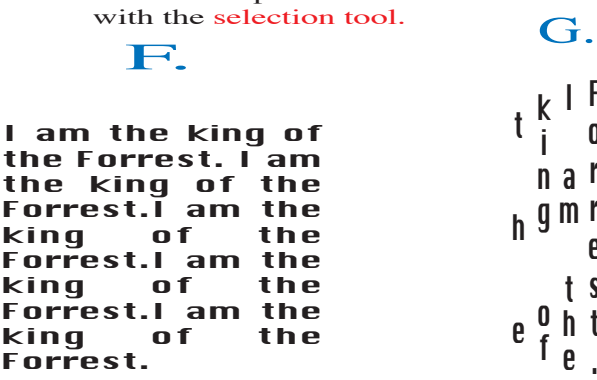

Figure H shows text being converted to outlines. First you must draw the letters and select them with the selection tool. Next you use the menu command Type/ Create Outlines. The figures F and G demonstrate the Text Area tool and the Text Area vertical tool. The figures and this paragraph were created with three easy steps: 1. Draw a shape. 2. Select the edge of the shape with one of the area tools. The shapes outline will disappear and you will then be able to type into the area. The Figure I demonstrates the text vertical tool. The left example is the original, the second has been resized with the select tool.

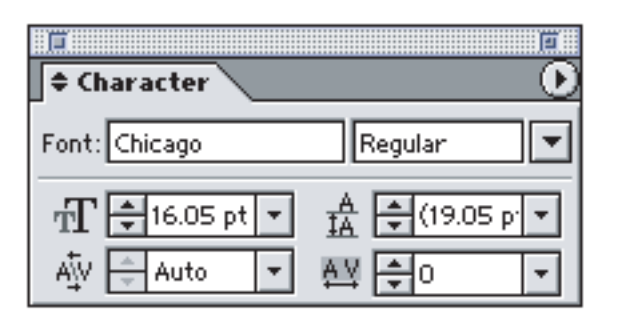

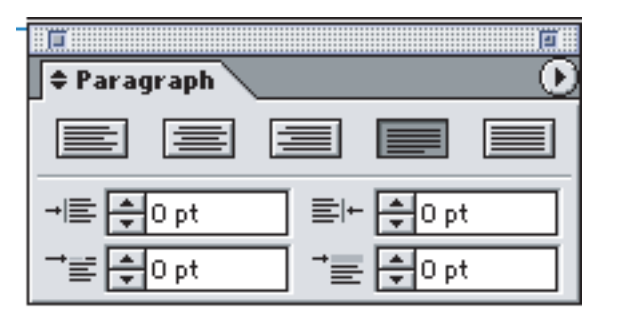

H.

Use the above two pallets Located under the Window/ text menu item to format the text, you can set the tabs with the tabs pallet on the right.

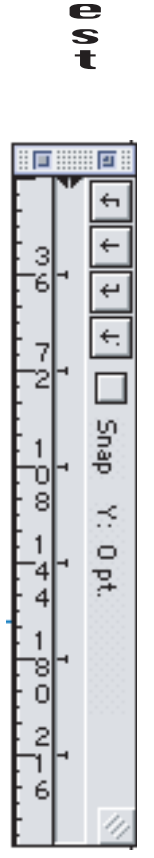

e

g o<br>f f t h e F For n<br>r r e

K i n g

> o f I.

t h e

F o r r e s t

# Illustrator Tutorial #5:Gradient,Gradient Mesh, and Blend Tool.

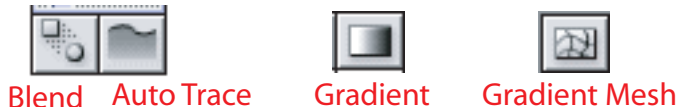

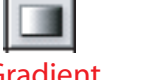

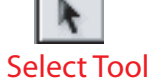

Below in figures A. - D. is a demonstration of gradient fill effects. First the object is drawn with the circle tool. (A) Next the image is selected with the selection tool, and the gradient is indicated by selecting a combination of the toggle fill and one of the gradient fill tiles from the swatches menu. To alter the Gradient color, keep the figure selected and drop a color from the swatches menu into the the tonal distribution slope in the gradient menu. Figure C is the result. You can also switch the gradient in the pallet below from linear to radial. Like in figure D. The range and direction of the gradient can also changed by selecting an object and the drawing a direction and color distribution with the gradient tool.

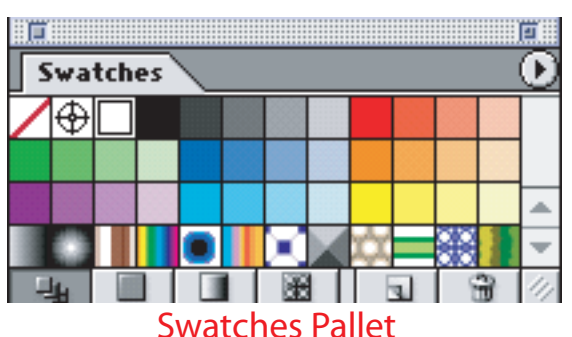

A. B. B. C. D. D.

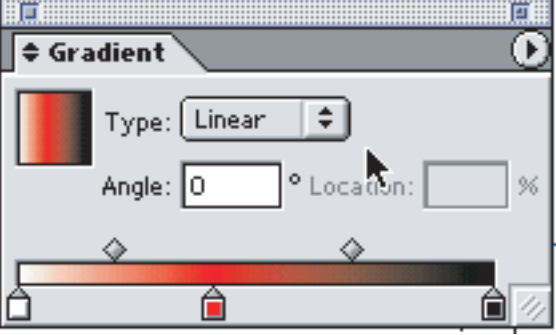

In the figures below (f-I) the gradient mesh tool was utilized to crate a modeling effect on the images below. Step 1 draw an object, step 2 switch to the Gradient Mesh tool and click on the center of the object (Version 9) or the edge of the object (version 10) to draw mesh points on the object. To color the mesh you can drag colors from the swatches menu and drop them into the mesh cells. Then with the direct select tool you then can grab the mesh points and move around the colors to create subtle modeling effects.The face of Venus on the program's splash screen was made using the gradient mesh tool in this manner.

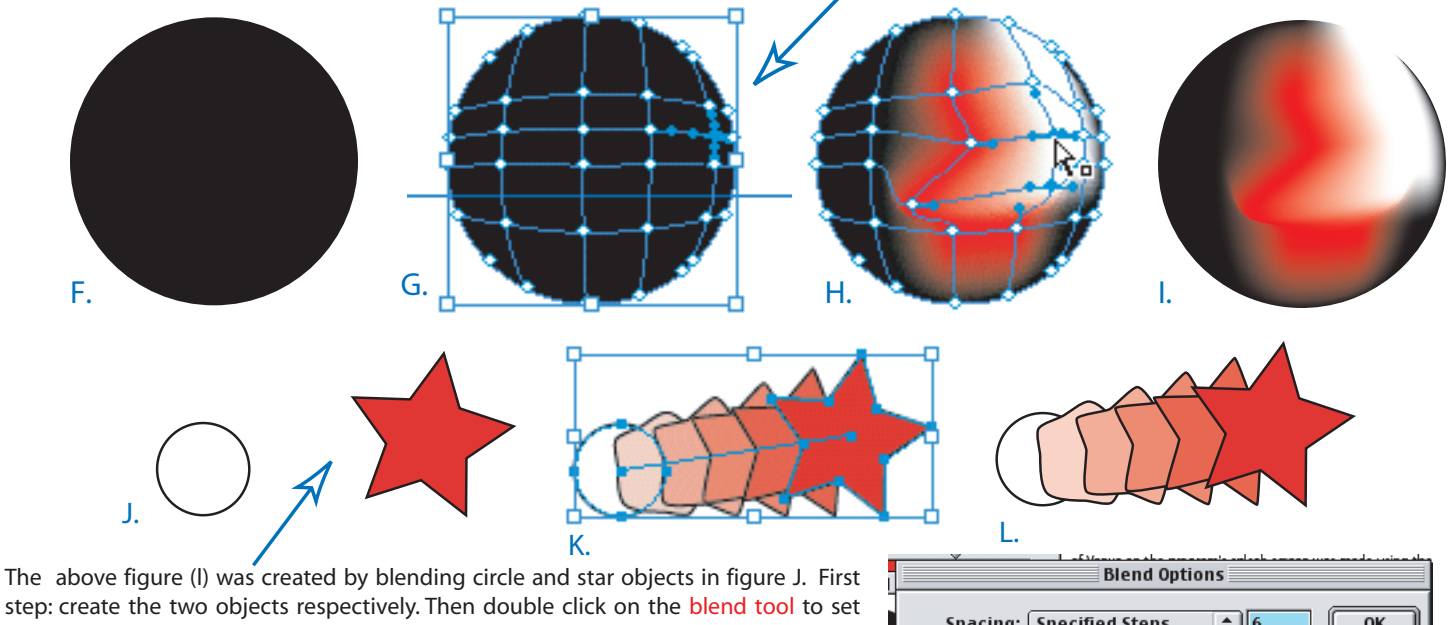

step: create the two objects respectively. Then double click on the blend tool to set the options for the tool. see the pallet to the right. Smooth color, specified distance, or specified steps are the options for this tool. In this case I set the option to six steps. Next switch to the blend tool and using the hollow end of the tool, select one object and then the other, and the program will created a six step blend.

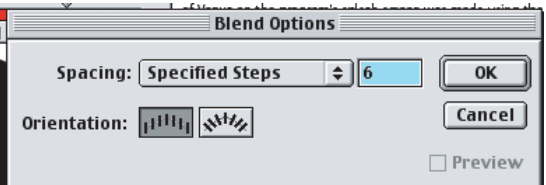

Try to duplicate the procedures for blend, mesh, and gradients